1. Click on the calendar below schedule

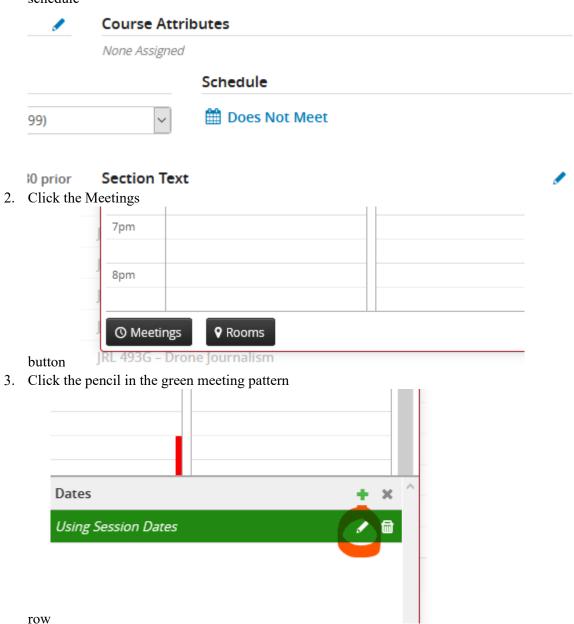

- 4. Ensure the following fields are appropriate for this meeting pattern, as they all effect the meeting patterns available in the snapper
  - a. Type
  - b. Room

c. Room

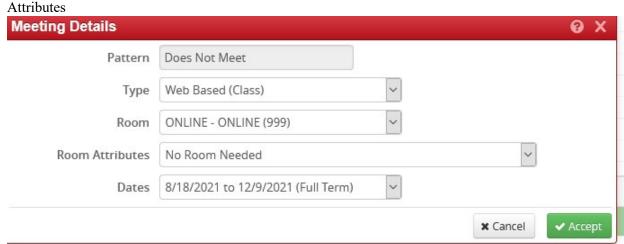

5. Click the small grey x above the green meeting pattern row

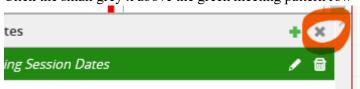

6. Click Patterns button

7. Choose the appropriate meeting pattern in the drop

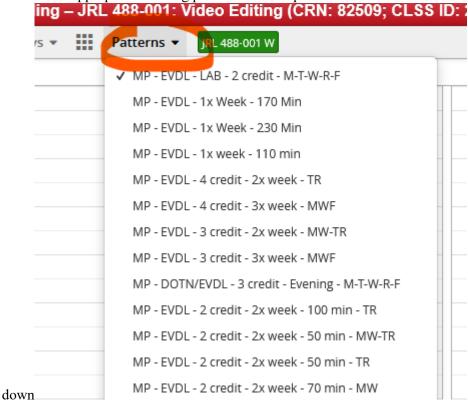

8. Move your mouse around the calendar. A grey box will outline available meeting patterns

9. Click the appropriate

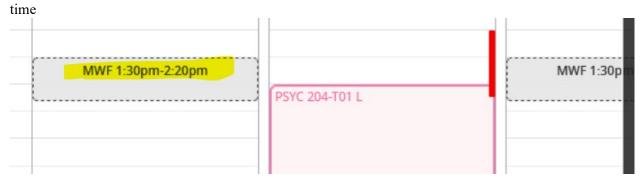

10. Click Accept

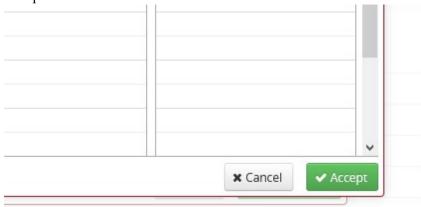

button

11. Days and Times should appear by the calendar under schedule

None Assigned

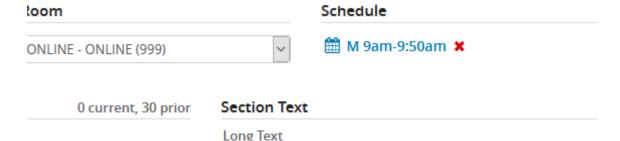

## If Off Grid or Summer or Variable Credit:

- 1. Click on the Patterns dropdown
- 2. Type the days and times in the "Meeting Pattern Name" field (Ex MTWRF 1230-1350)
  - a. First letter of the day (R for Thursday) in all Uppercase Letters
  - b. Add a space
  - c. Time in military time separate by a hyphen
  - d. Click the "add" button

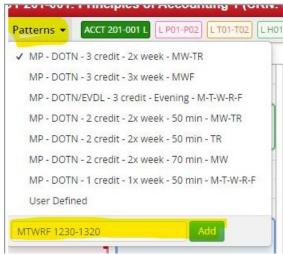

## Adding a second meeting pattern

Click on the Green Plus Arrow (if your the screen does not look like the image below, click on the "Meetings"

## button

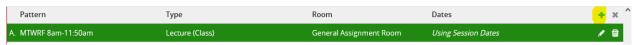

- 1. Set the fields appropriate for the second meeting pattern and click accept.
- 2. Select the second meeting pattern row
- 3. Click on the "Meetings" button
- 4. Click the Patterns button and select your days and times
- 5. There will be different days and times for each meeting pattern.
- 6. Click the small grey X

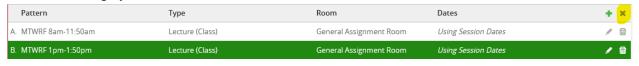

## 7. Click Accept

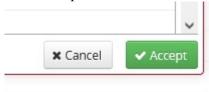